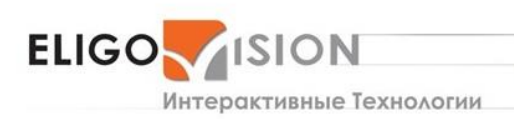

+7 (495) 740 08 16

ООО «ЭЛИГОВИЖН» 119435 Москва, Б. Саввинский пер., д.9 стр.3

# **КРАТКОЕ РУКОВОДСТВО**

по установке и активации программы конструктора проектов дополненной и виртуальной реальности **EV TOOLBOX** на ПК с **OC АЛЬТ ОБРАЗОВАНИЕ 10.0** и выше

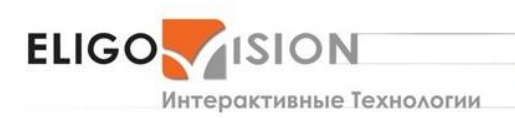

+7 (495) 740 08 16

**ООО «ЭЛИГОВИЖН»** 119435 Москва, Б. Саввинский пер., д.9 стр.3

# **СОДЕРЖАНИЕ**

<span id="page-1-0"></span>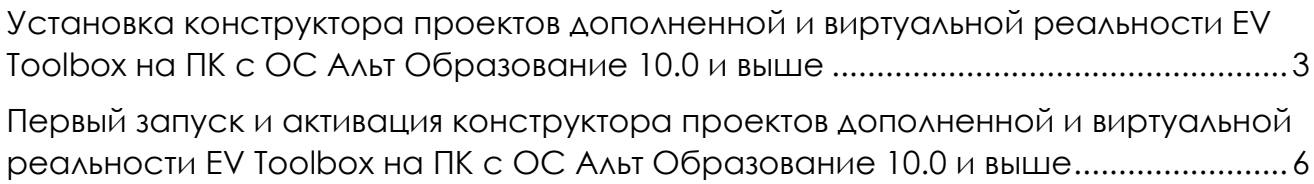

2

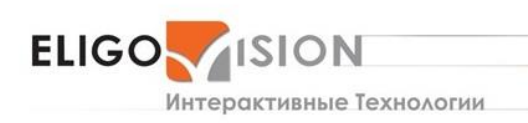

+7 (495) 740 08 16

ООО «ЭЛИГОВИЖН» 119435 Москва, Б. Саввинский пер., д.9 стр.3

## **Установка конструктора проектов дополненной и виртуальной реальности EV Toolbox на ПК с OC Альт Образование 10.0 и выше**

**1.** Загрузите дистрибутив **evstudio\_xxx\_xxx-3.4.х-1ev.x86\_64.rpm<sup>1</sup>** и сохраните его в удобной для вас папке, например /home/Имя пользователя/Загрузки. После загрузки в папке будет сохранен дистрибутив в формате \*.rpm

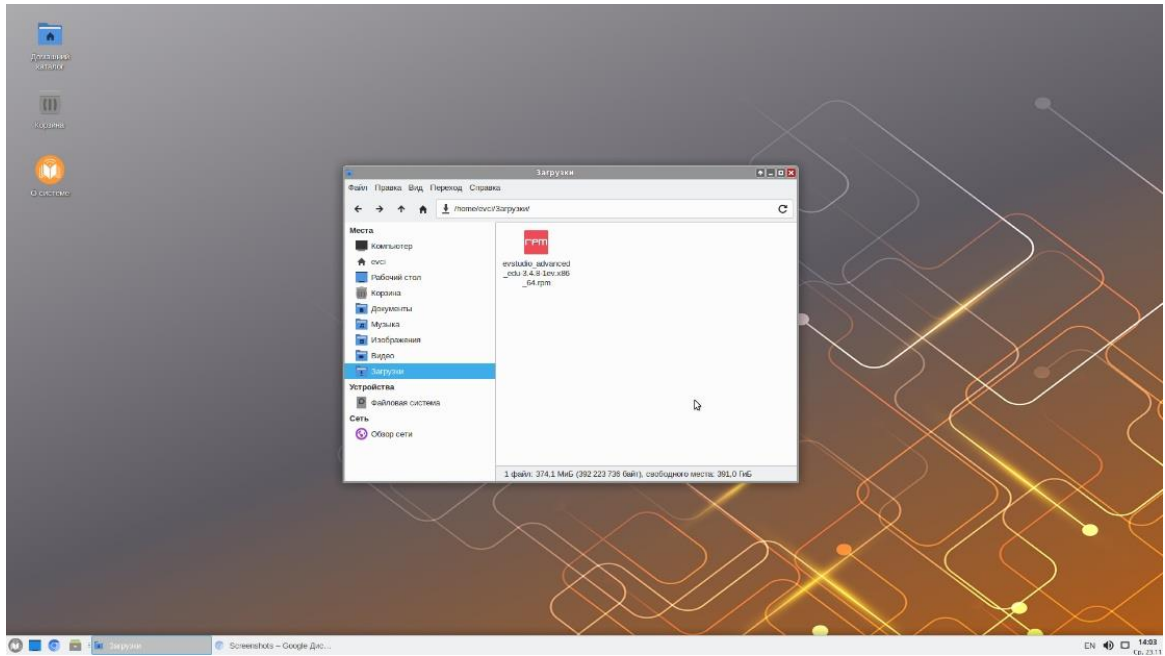

- **2.** Откройте Терминал на вашем ПК
- **3.** Для установки пакета переключитесь в терминале на суперпользователя (root) с помощью команды su-

<sup>1</sup> evstudio\_xxx\_xxx-3.4.х-1ev.x86\_64.rpm – где **xxx\_xxx** ваша приобретенная версия конструктора: Standard/Standard Edu/Advanced/Advanced Edu, а 3.4.х – текущая актуальная версия

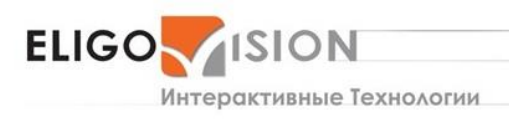

+7 (495) 740 08 16

**ООО «ЭЛИГОВИЖН»** 

119435 Москва, Б. Саввинский пер., д.9 стр.3

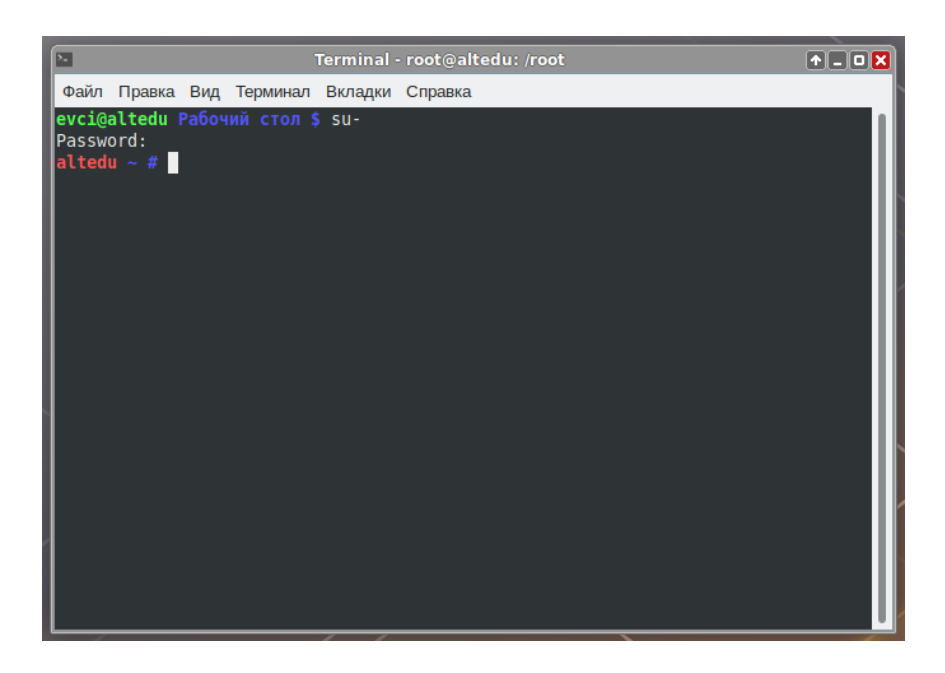

**4.** С помощью команды сd перейдите в терминале в локальную папку, где был сохранен пакет **evstudio\_xxx\_xxx-3.4.х-1ev.x86\_64.rpm**

Например, если вы сохранили дистрибутив в папку Загрузки под своим пользователем, то команда перехода будет выглядеть как:

#### **cd /home/имя\_пользователя/Загрузки/**

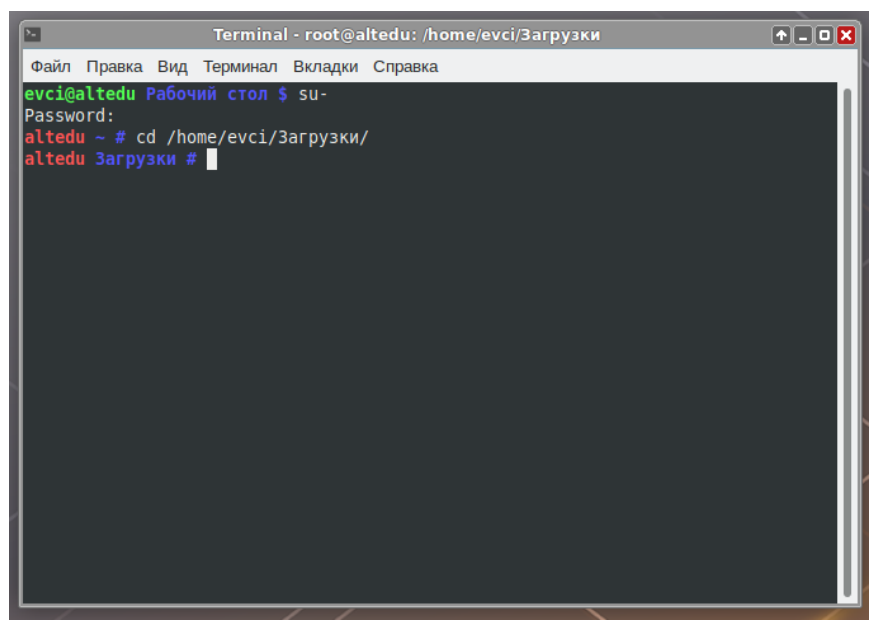

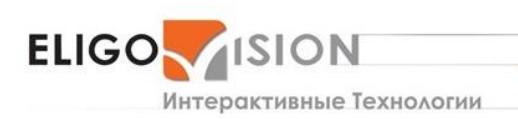

+7 (495) 740 08 16

**ООО «ЭЛИГОВИЖН»** 119435 Москва, Б. Саввинский пер., д.9 стр.3

5. Запустите установку пакета через терминал с помощью команды

#### rpm-ivh evstudio\_xxx\_xxx-3.4.x-1ev.x86\_64.rpm

где xxx\_xxx ваша приобретенная версия конструктора: Standard/Standard Edu/Advanced/Advanced Edu, а 3.4.х - текущая актуальная версия

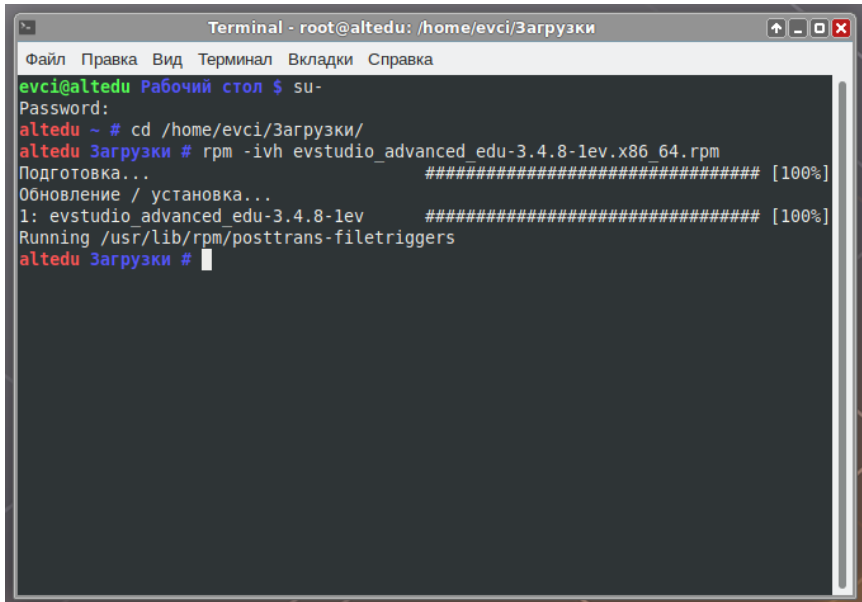

6. Закройте терминал

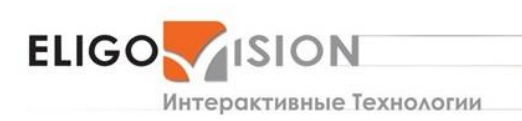

+7 (495) 740 08 16

**ООО «ЭЛИГОВИЖН»** 119435 Москва, Б. Саввинский пер., д.9 стр.3

## <span id="page-5-0"></span>**Первый запуск и активация конструктора проектов дополненной и виртуальной реальности EV Toolbox на ПК с OC Альт Образование 10.0 и выше**

**1.** После установки программа будет отображаться для запуска в меню Пуск → Графика/ Пуск → Образовательные

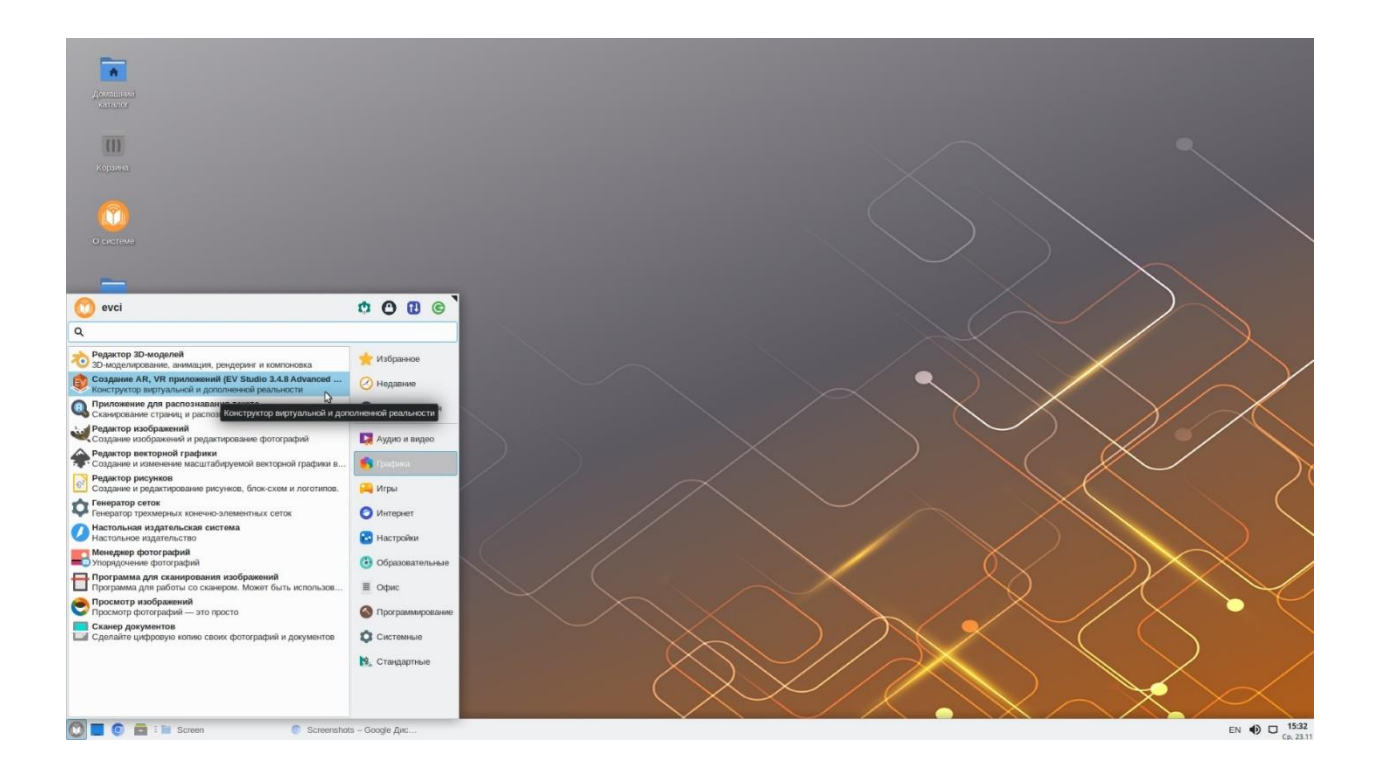

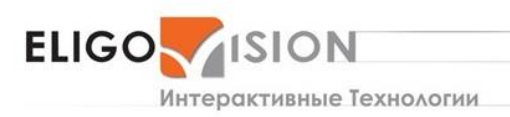

+7 (495) 740 08 16

**ООО «ЭЛИГОВИЖН»** 

119435 Москва, Б. Саввинский пер., д.9 стр.3

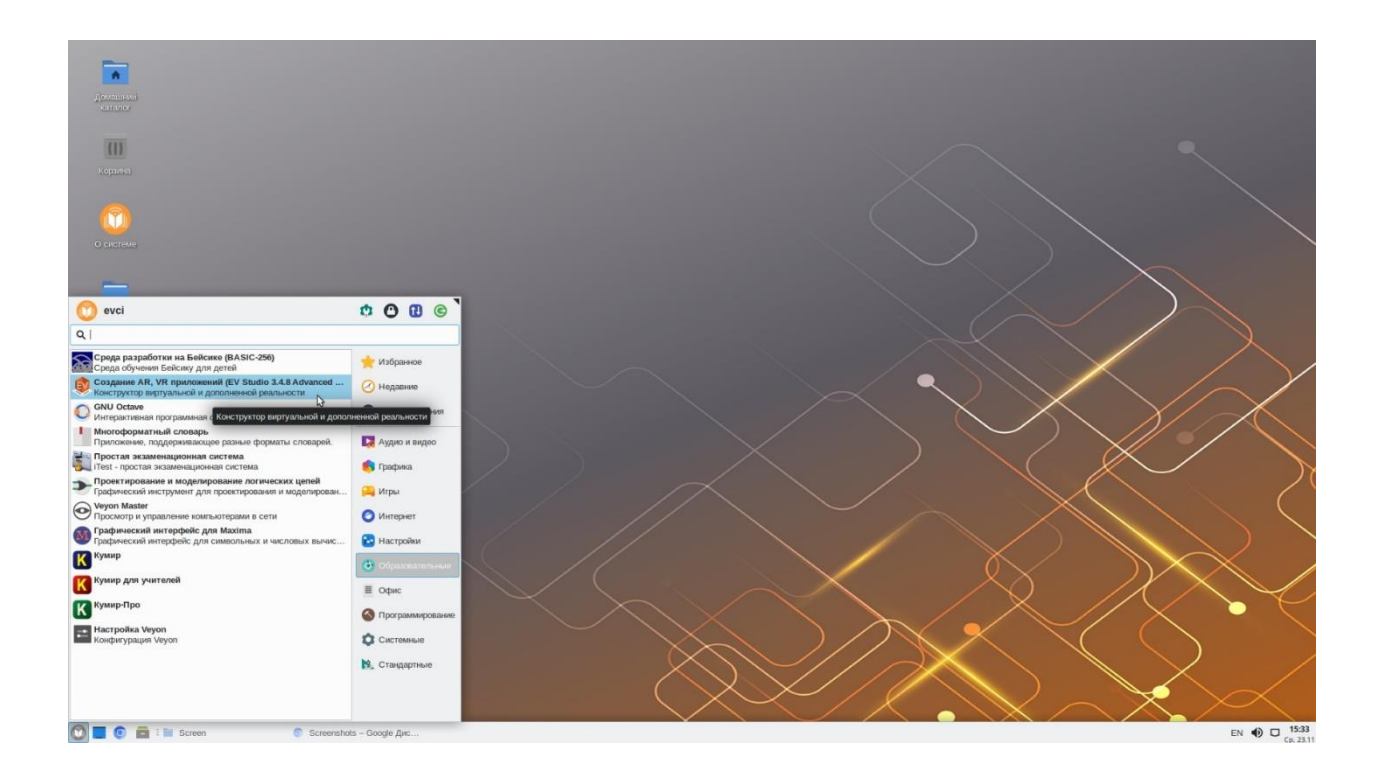

**2.** Запустите программу конструктора проектов дополненной и виртуальной реальности из меню **Пуск → Графика/ Пуск → Образовательные**

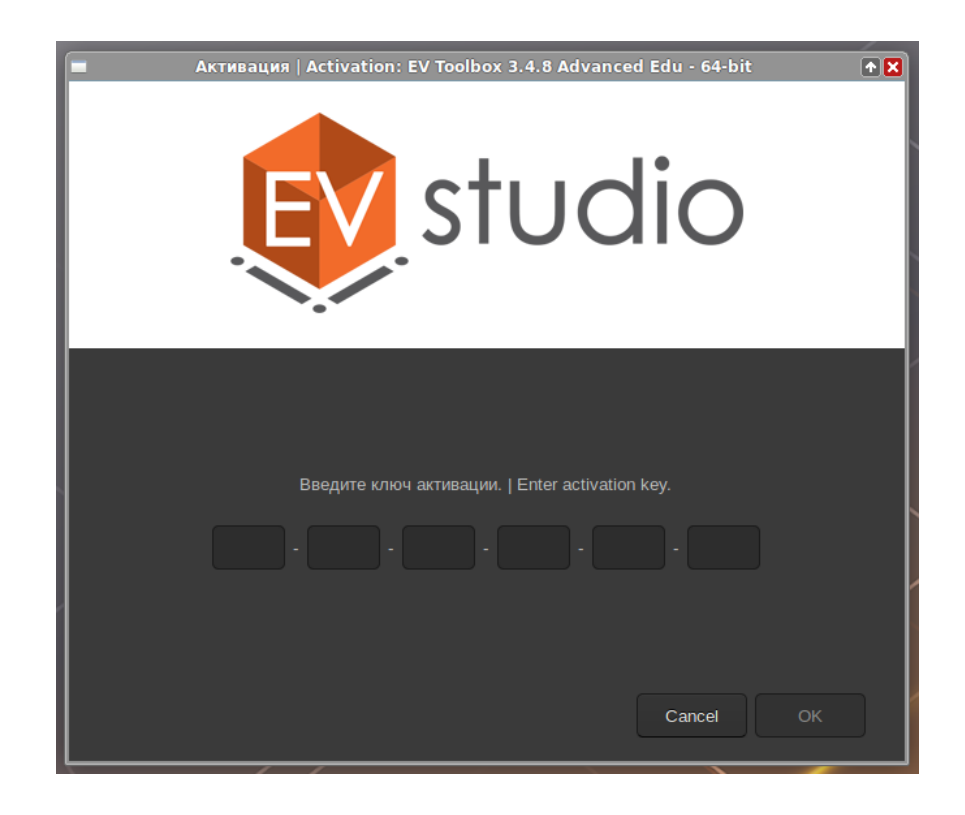

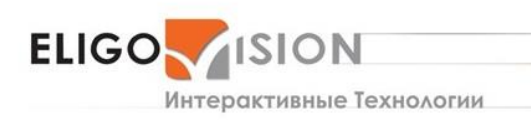

+7 (495) 740 08 16

**ООО «ЭЛИГОВИЖН»** 119435 Москва, Б. Саввинский пер., д.9 стр.3

- Активация | Activation: EV Toolbox 3.4.8 Advanced Edu 64-bit  $\overline{B}$ studio EV Toolbox успешно активирован!<br>EV Toolbox successfully activated! Cancel OK
- 3. Введите имеющийся у вас ключ активации и нажмите ОК

4. Нажмите ОК в окне активации и запустите программу конструктора EV Toolbox на вашем ПК

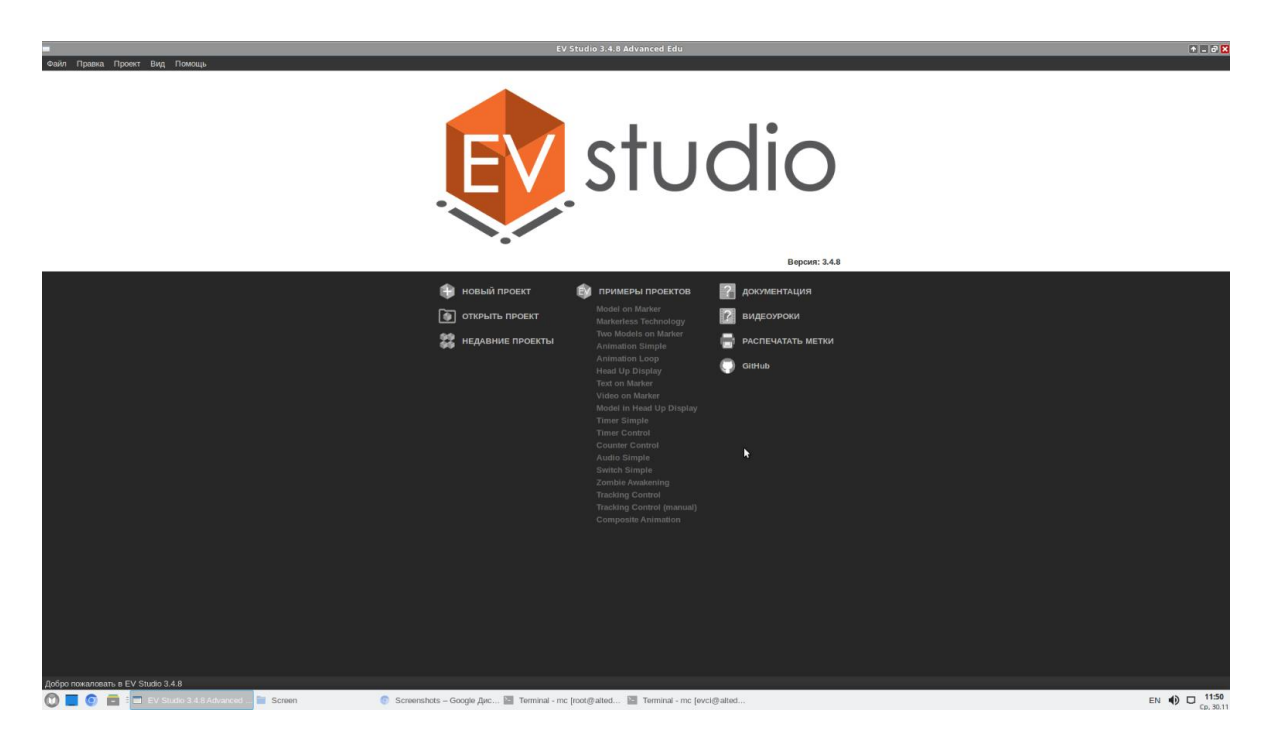